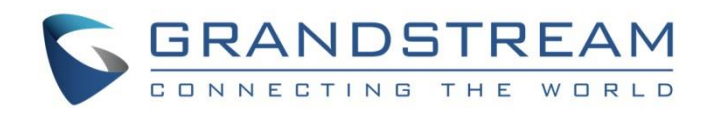

# Grandstream Networks, Inc.

Captive Portal

Authentication via Facebook

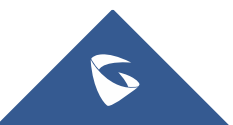

# **Table of Content**

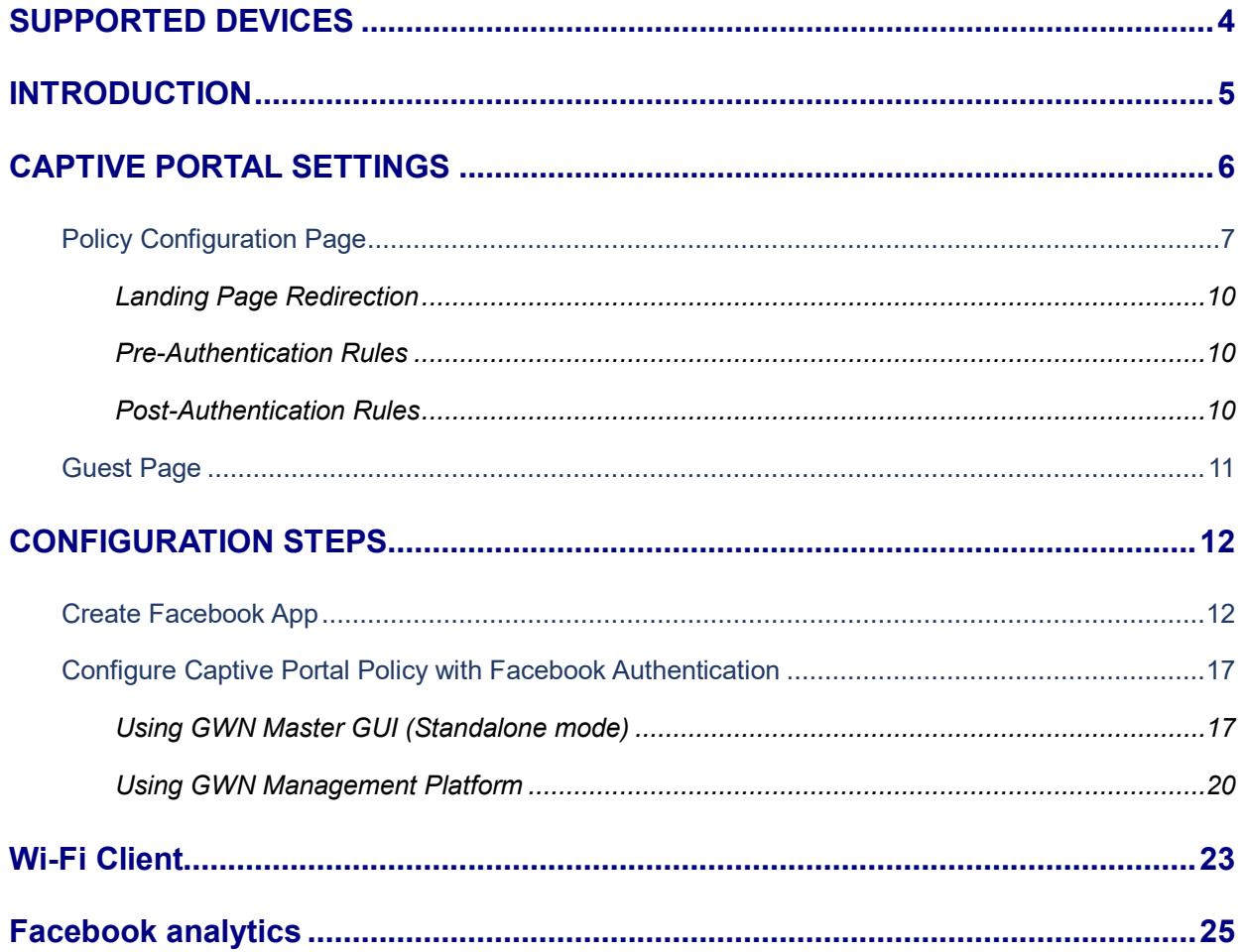

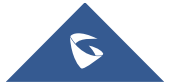

# **Table of Figures**

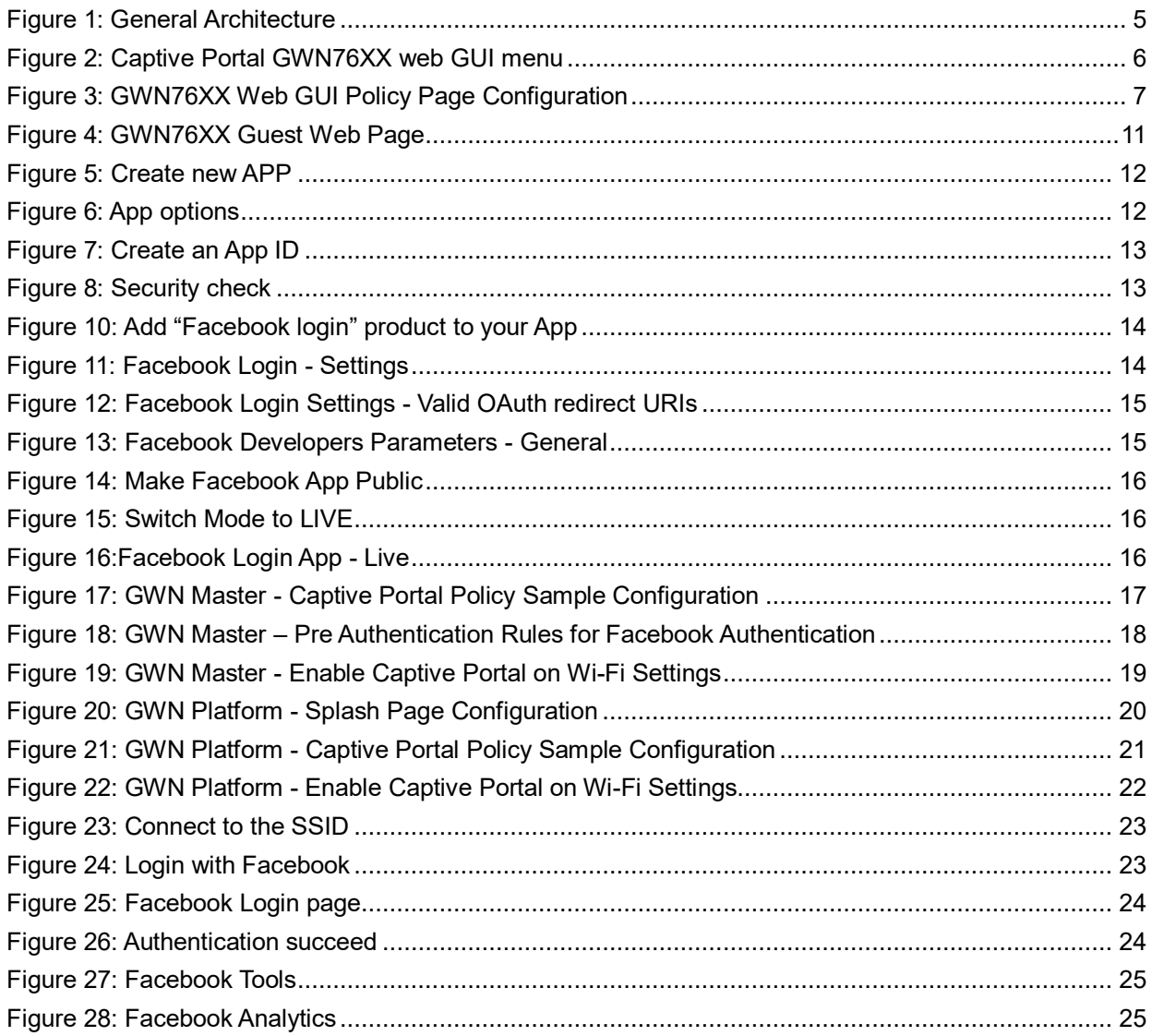

# **Table of Tables**

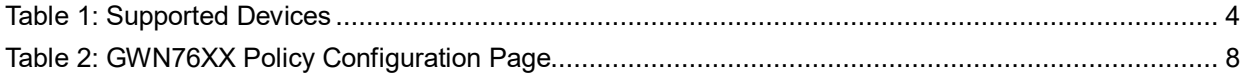

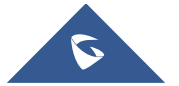

### **SUPPORTED DEVICES**

<span id="page-3-0"></span>Following table shows Grandstream devices supporting Captive Portal with Facebook Authentication feature:

<span id="page-3-1"></span>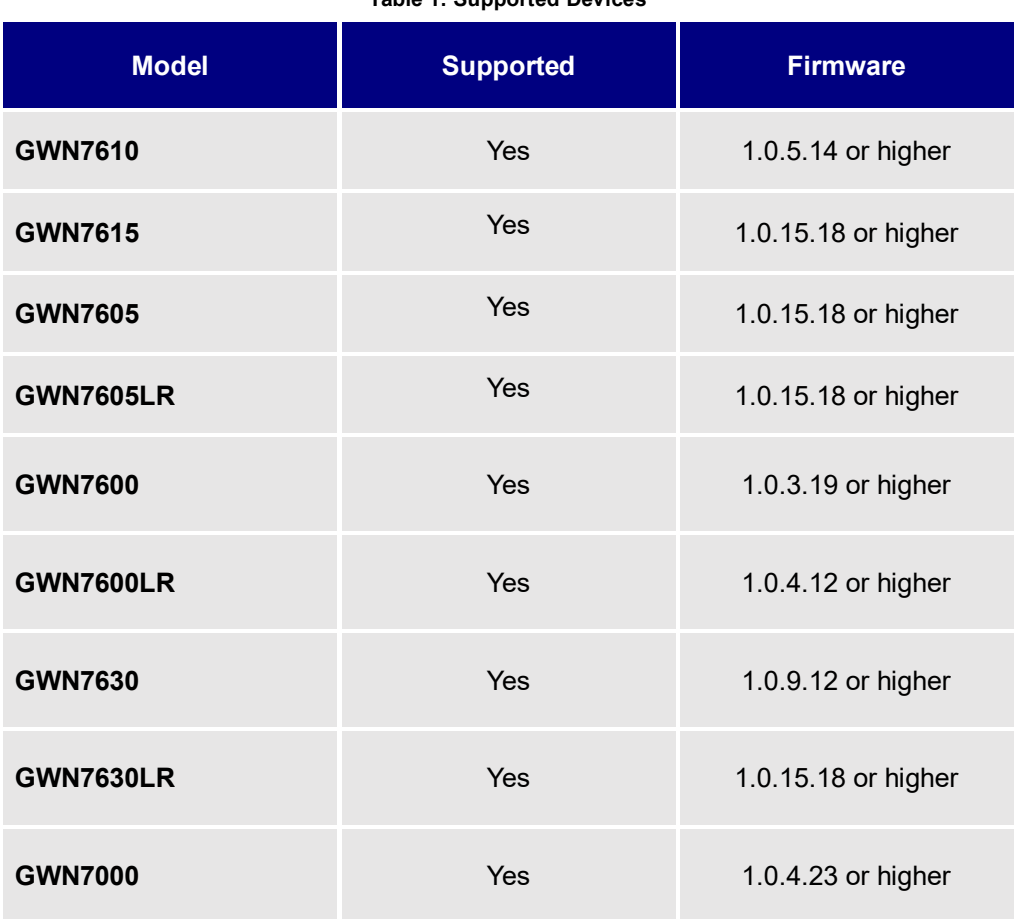

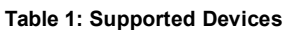

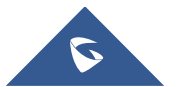

### **INTRODUCTION**

<span id="page-4-0"></span>Captive Portal feature on GWN76XX Access Points allows to define a Landing Page (Web page) that will be displayed on Wi-Fi clients' browsers when attempting to access Internet.

Once connected to GWN76XX AP, Wi-Fi clients will be forced to view and interact with that landing page before Internet access is granted.

Captive portal can be used in different environments including airports, hotels, coffee shops, business centers and others offering free Wi-Fi hotspots for Internet users.

This guide describes how to setup the captive portal feature on the GWN76XX series using Facebook Authentication.

The following figure illustrates an example of the landing page feature using Facebook authentication.

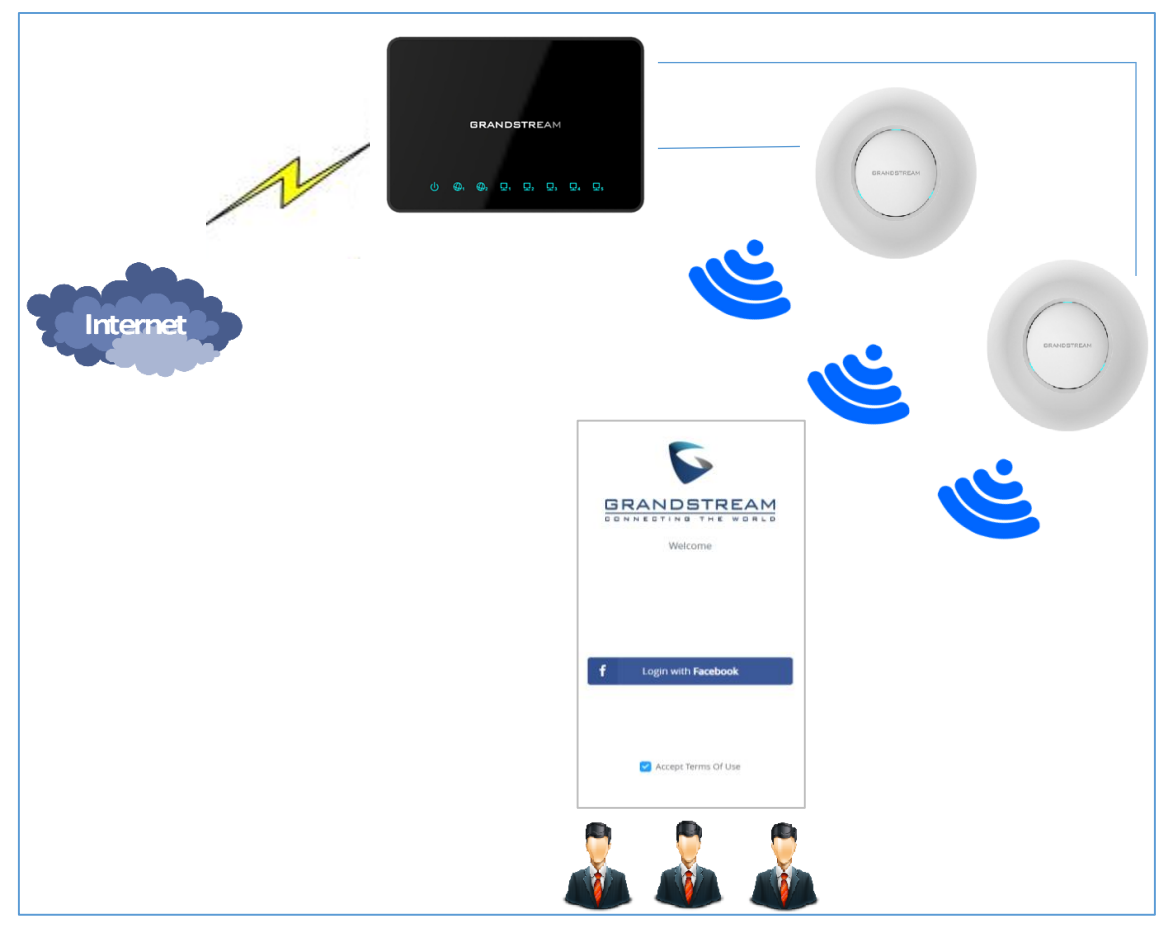

**Figure 1: General Architecture**

<span id="page-4-1"></span>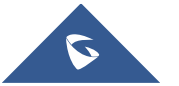

### **CAPTIVE PORTAL SETTINGS**

<span id="page-5-0"></span>The Captive Portal feature can be configured from the GWN76XX web page, by navigating to "**Captive Portal**" section.

This section contains four subsections: **Guest, Policy List, Splash Page** and **Vouchers.**

- **Guest**: This section lists the authenticated clients MAC addresses.
- **Policy List** : In this section, users can configure multiple portal policies which then can be assigned to specifc SSIDs under the menu "**SSIDs**". (For example having non-authentication based portal for temporary guests and setting up an authentication based portal policy for the internal staff).
- **Splash Page**: Under this tab, users could download and upload customized portal landing page to display to the users when they try to connect over the Wi-Fi.

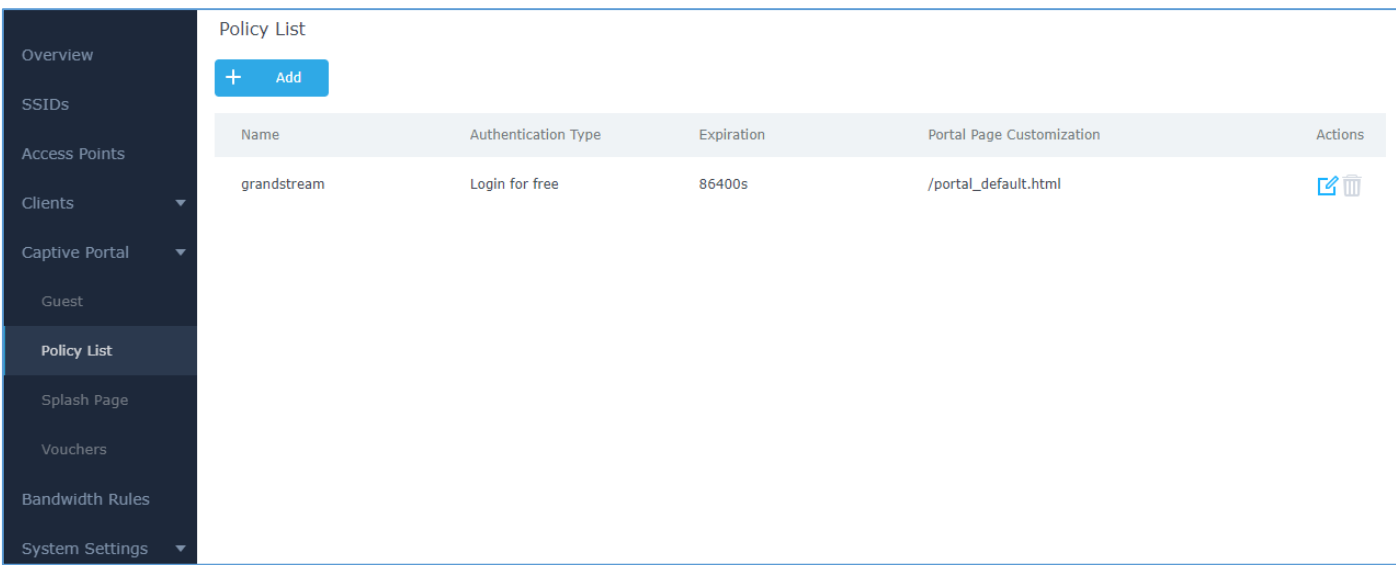

#### **Figure 2: Captive Portal GWN76XX web GUI menu**

<span id="page-5-1"></span>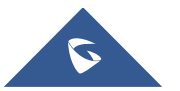

### <span id="page-6-0"></span>**Policy Configuration Page**

The Policy configuration allows users to configure and customize different captive portal policies which then can be selected on SSID configuration page, giving the admin the ability to set different captive portals for each SSID, in this guide, we will be using **Internal Splash Page** for Facebook Authentication.

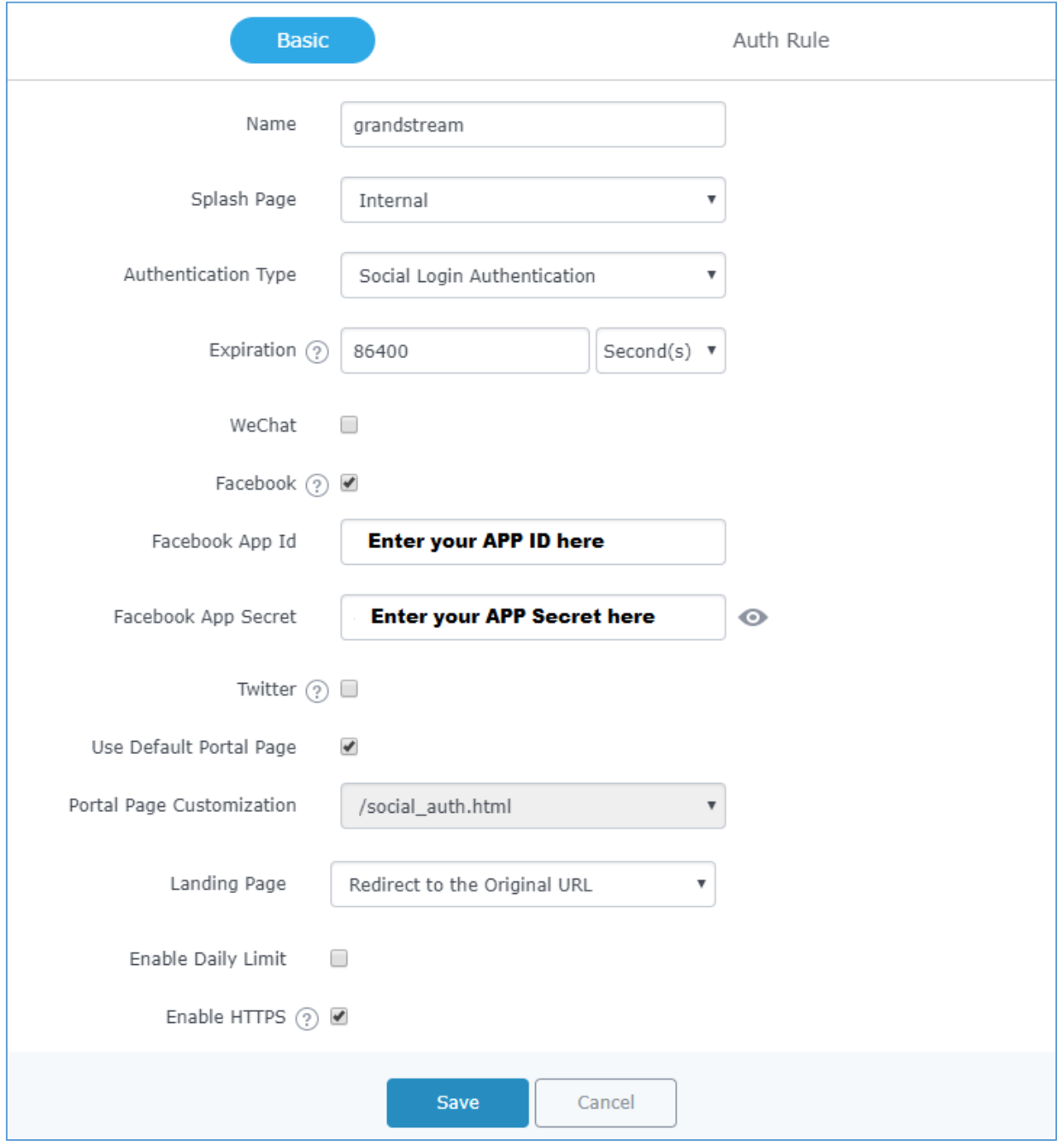

**Figure 3: GWN76XX Web GUI Policy Page Configuration**

<span id="page-6-1"></span>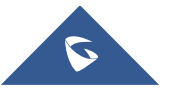

The following table describes all the settings on this page:

### **Table 2: GWN76XX Policy Configuration Page**

<span id="page-7-0"></span>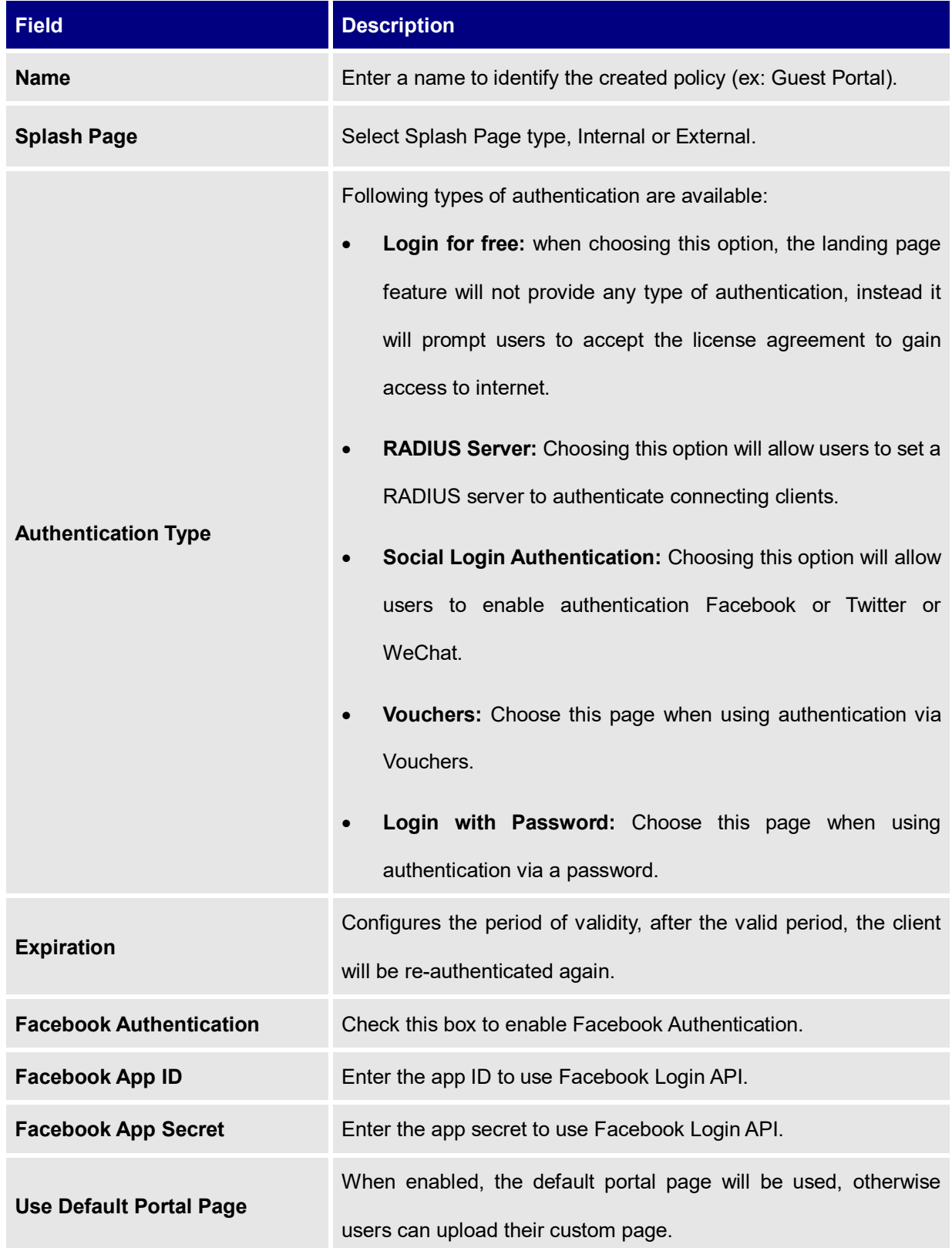

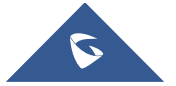

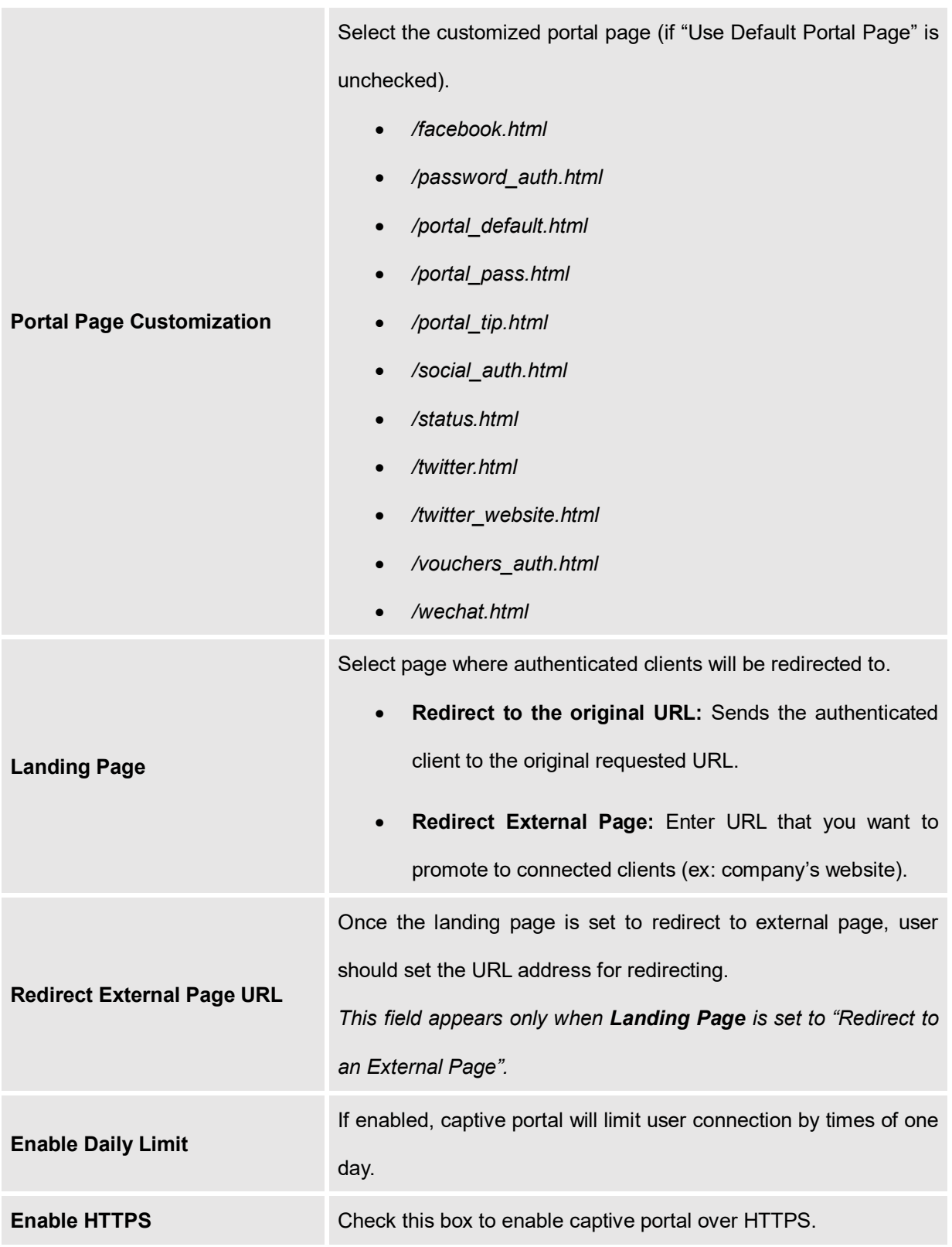

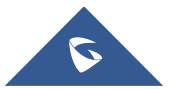

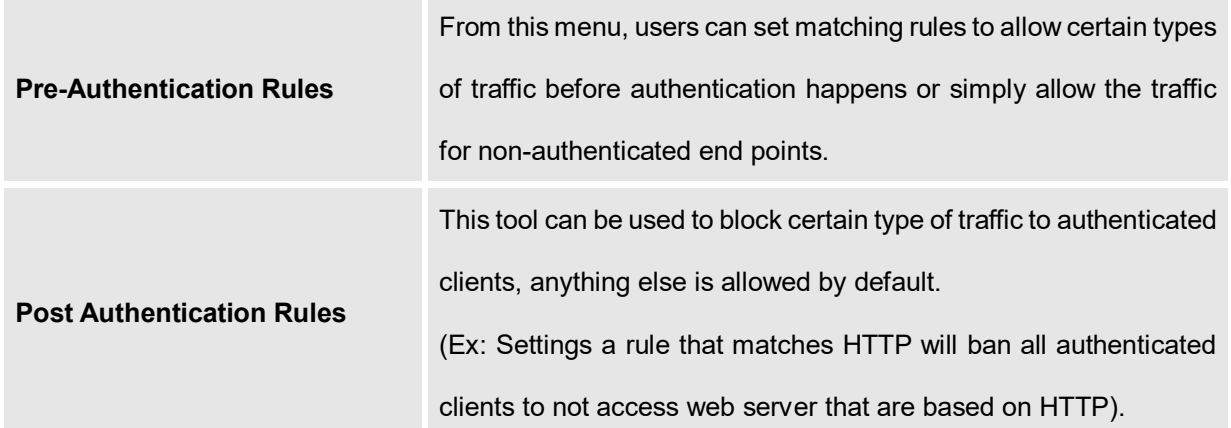

### <span id="page-9-0"></span>**Landing Page Redirection**

This feature can be configured using the option "Redirect External Page URL" under the policy settings, and could be useful in the case the network admin wants to force all connected guest clients to be redirected to a certain URL (ex: company's website) for promotion and advertisement purposes.

#### <span id="page-9-1"></span>**Pre-Authentication Rules**

Using this option, users can set rules to match traffic that will be allowed for connected Wi-Fi users before authentication process. This can be needed for example to setup Facebook authentication where some traffic should be allowed to Facebook server(s) to process the user's authentication. Or simply to be used to allow some type of traffic for unauthenticated users.

#### <span id="page-9-2"></span>**Post-Authentication Rules**

On the other hand, post authentication rules are used to match traffic that will be banned for Wi-Fi clients after authentication. As an example, if you want to disallow connected Wi-Fi clients to issue Telnet or SSH traffic after authentication then you can set post authentication rules to match that traffic and once a connected client passes the authentication process they will be banned from issuing telnet and SSH connections.

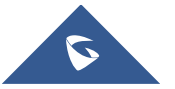

### <span id="page-10-0"></span>**Guest Page**

For Information Purposes Guest section lists MAC addresses of authenticated devices using captive portal. As we can see on the below figure, four Wi-Fi clients have been authenticated and granted internet access from the GWN7610 access points:

- $\checkmark$  Client 1  $\to$  24:18:1D:A1:27:3A
- $\checkmark$  Client 2  $\Rightarrow$  50:EA:D6:19:F9:AE
- $\checkmark$  Client 3  $\hat{\rightarrow}$  *B4:BF:F6:40:DF:3B*
- $\checkmark$  Client 3  $\Rightarrow$  D8:C4:6A:9F:6E:5F

<span id="page-10-1"></span>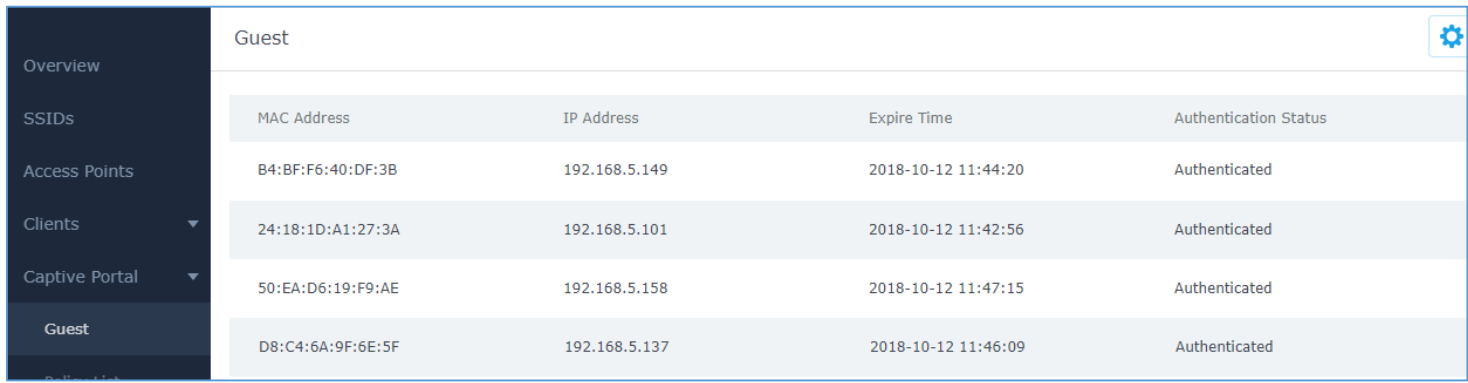

**Figure 4: GWN76XX Guest Web Page**

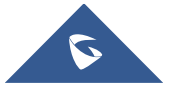

# **CONFIGURATION STEPS**

<span id="page-11-0"></span>In this section, we will provide all steps needed to use Captive Portal with Facebook authentication.

### <span id="page-11-1"></span>**Create Facebook App**

To use Facebook Login API, users need first to create an APP under developers' platform and set some

OAuth settings to allow login authentication between GWN Access Points and Facebook servers.

We summarize in the following section the required steps:

- 1. Go to Facebook developers' platform[: https://developers.facebook.com/apps](https://developers.facebook.com/apps)
- 2. Login using your account and enter your phone number to receive verification code.

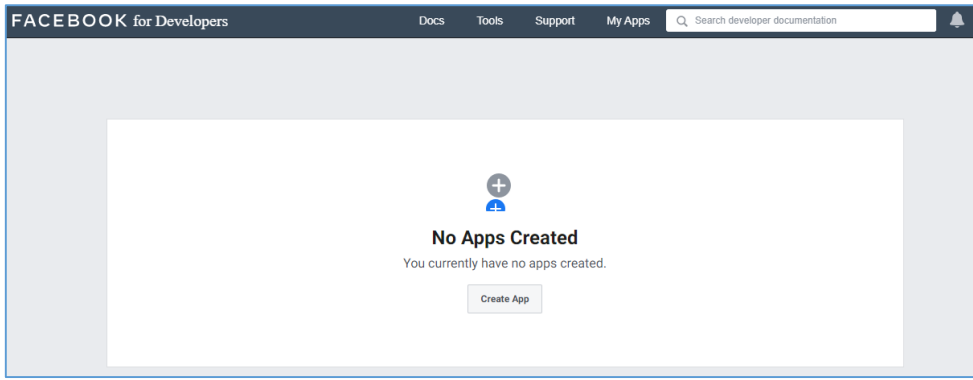

**Figure 5: Create new APP**

<span id="page-11-2"></span>Click "Create APP" and choose the first option.

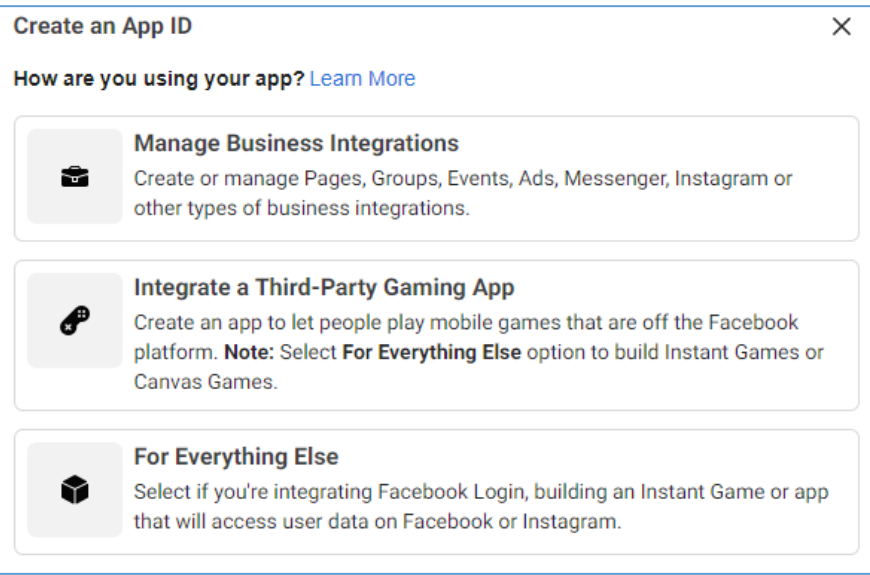

**Figure 6: App options**

<span id="page-11-3"></span>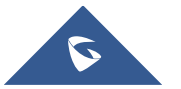

3. Create an App ID:

This step prompts you to choose a display name for your application. Choose a name that will represent your Wi-Fi portal. Users will see this when authenticating. For this example, we'll use the name "GWN\_Captive\_Portal" and keep the default email, which is the email linked to your Facebook account. For who can use this App, we'll use "Other business".

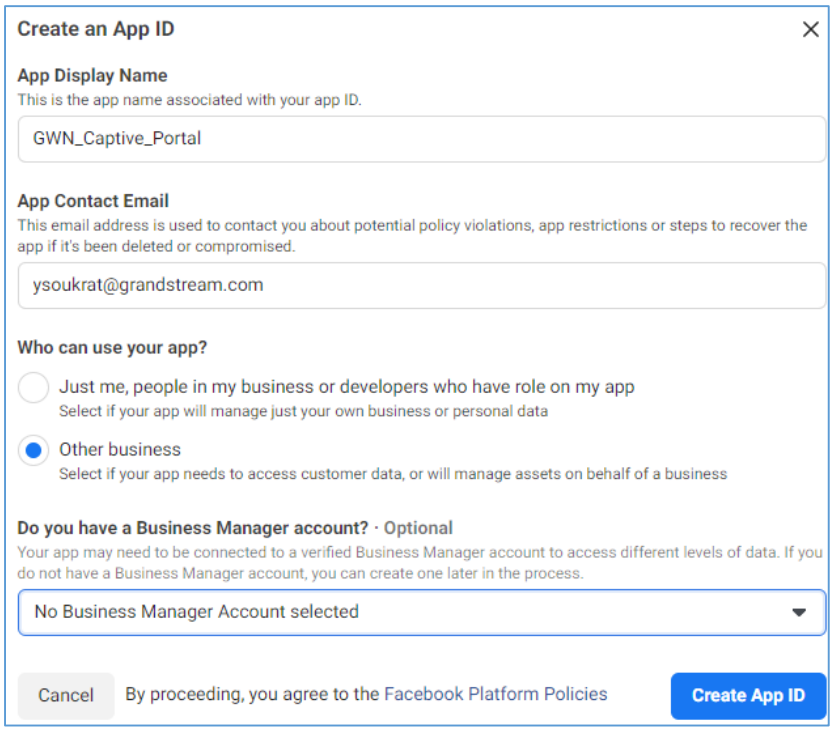

**Figure 7: Create an App ID**

<span id="page-12-0"></span>- Then, Submit the security check

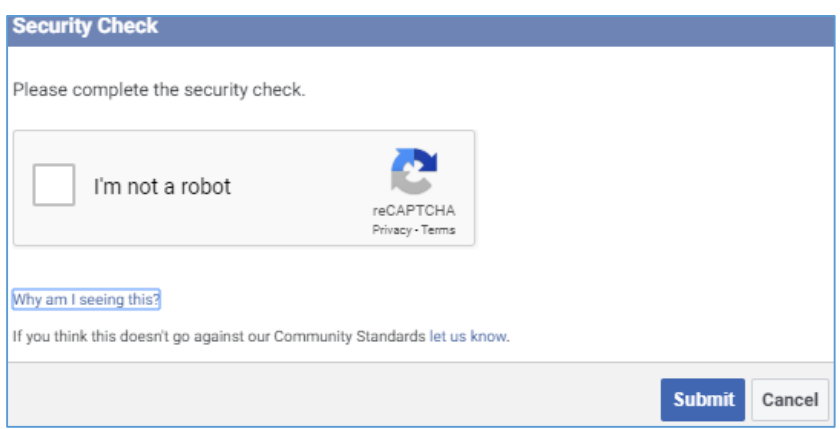

**Figure 8: Security check**

<span id="page-12-1"></span>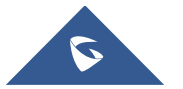

- 4. Add "Facebook login" product to your App:
- Facebook for Developers will display all the available products
- Click to set up "Facebook login" feature, as shown below:

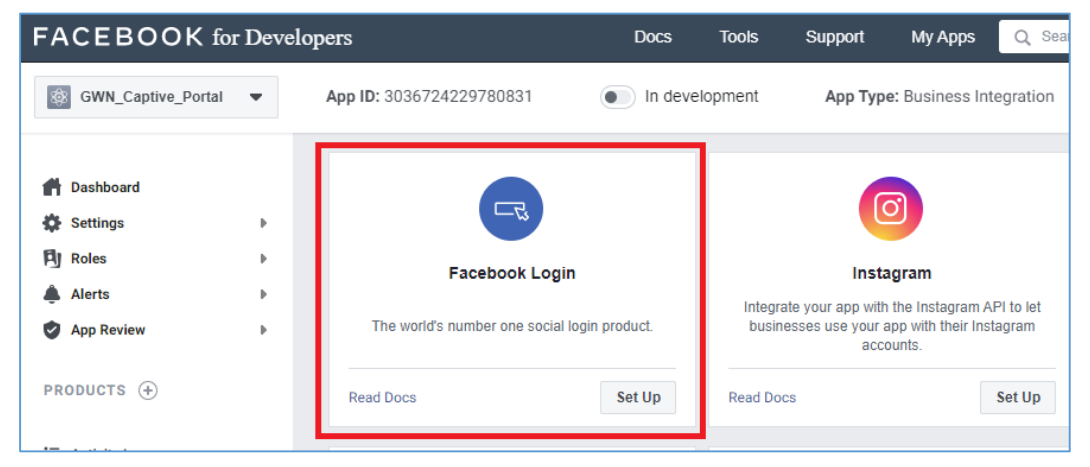

**Figure 9: Add "Facebook login" product to your App**

<span id="page-13-0"></span>5. Locate the left barre and click on Facebook Login > Settings:

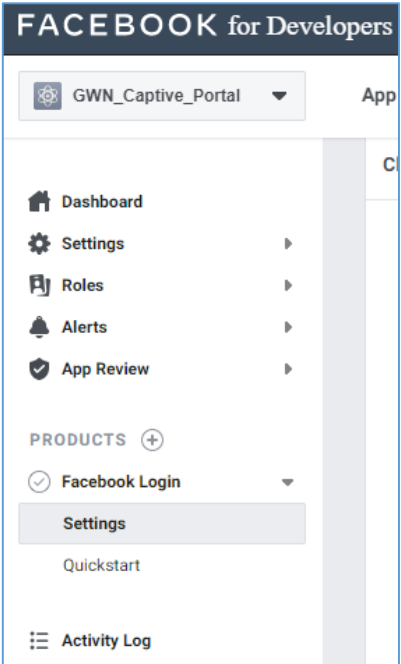

**Figure 10: Facebook Login - Settings**

<span id="page-13-1"></span>6. Add Controller Redirect URI and Port:

Under Facebook Login settings, include the following URL under "*Valid OAuth redirect URIs*".

#### **<https://cwp.gwnportal.cloud:8443/GsUserAuth.cgi?GsUserAuthMethod=3>**

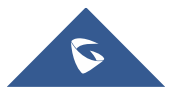

- Enable option "Login from Devices"

Use the toggle options as shown in the below image:

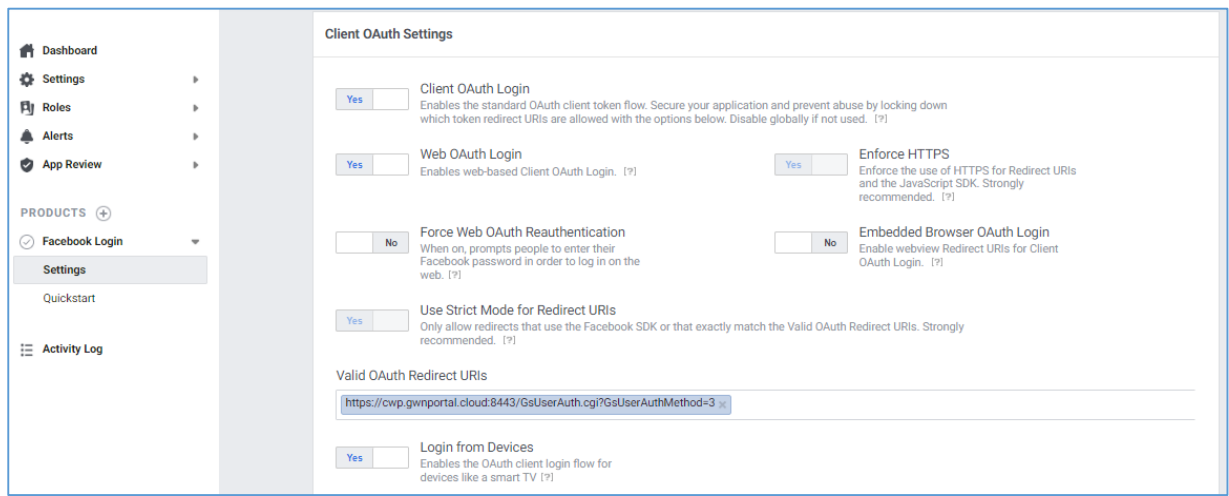

**Figure 11: Facebook Login Settings - Valid OAuth redirect URIs**

- <span id="page-14-0"></span>7. App ID and App Secret:
- Navigate to *Settings* **Basic**: *App ID* and *App Secret* will be automatically assigned to your app. Choose a Display Name and Namespace for your app - these can be anything, but users will see them when authenticating. For *Category,* we'll use **Business and pages**. Category isn't critical here, so feel free to use a different category if it better represents your business.

| <b>FACEBOOK</b> for Developers                    |                          |                            | <b>Documentation</b>          | Assistance<br><b>Outils</b> | <b>Mes applications</b>                  | Q Rechercher dans la documentation développeur      | ∔                                  |
|---------------------------------------------------|--------------------------|----------------------------|-------------------------------|-----------------------------|------------------------------------------|-----------------------------------------------------|------------------------------------|
| GWN_Captive_Portal<br>I®                          | $\overline{\phantom{a}}$ | ID d'app: 3036724229780831 | En développement<br>$\bullet$ |                             | Type d'app : Intégration professionnelle |                                                     | $\circledcirc$ A<br>Voir Analytics |
| <b>Tableau de bord</b><br>A                       |                          | App ID                     |                               |                             | App Secret                               |                                                     |                                    |
| <b>Paramètres</b><br>o                            | ٠                        | 3036724229780831           |                               |                             | $0 0 0 0 0 0 0 0 0$                      |                                                     | Show                               |
| Général                                           |                          |                            |                               |                             |                                          |                                                     |                                    |
| Avancé                                            |                          | <b>Display Name</b>        |                               |                             | Namespace                                |                                                     |                                    |
| 刵<br><b>Rôles</b>                                 | b.                       | <b>GWN Captive Portal</b>  | gwn_fb_login                  |                             |                                          |                                                     |                                    |
| <b>Alertes</b>                                    |                          |                            |                               |                             |                                          |                                                     |                                    |
| Contrôle app                                      |                          | <b>App Domains</b>         |                               |                             | Contact Email <sup>O</sup>               |                                                     |                                    |
|                                                   |                          |                            |                               |                             | ysoukrat@grandstream.com                 |                                                     |                                    |
| PRODUITS (+)                                      |                          | <b>Privacy Policy URL</b>  |                               |                             | <b>Terms of Service URL</b>              |                                                     |                                    |
| <b>Facebook Login</b><br>⊙                        | b.                       |                            | http://www.grandstream.com/   |                             | http://www.grandstream.com/              |                                                     |                                    |
|                                                   |                          |                            |                               |                             |                                          |                                                     |                                    |
| : Journal des activités<br>App Icon (1024 x 1024) |                          |                            |                               | Category                    |                                          |                                                     |                                    |
|                                                   |                          |                            |                               |                             | Business and Pages                       |                                                     |                                    |
|                                                   |                          | ÷                          |                               |                             |                                          | Find out more information about app categories here |                                    |

**Figure 12: Facebook Developers Parameters - General**

<span id="page-14-1"></span>- Under both "Privacy Policy URL" and "Terms of Service URL", enter the domain : <http://www.grandstream.com/> as shown on the figure above.

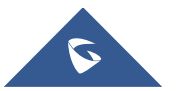

- Take note of the APP ID and App Secret (press Show to display it) since these two credentials will be used on the GWN configuration as shown on the following sections.
- Press "Save Changes".
- 8. Publish App:

Finally, publish the app to live, by clicking the switch at the top of the "Facebook for developers" page to change status from "In development" to "live".

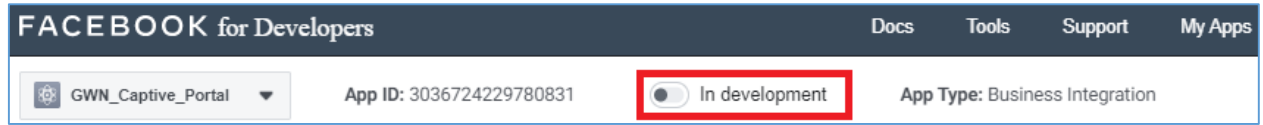

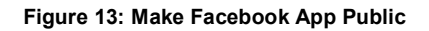

<span id="page-15-0"></span>Confirm to Switch Mode

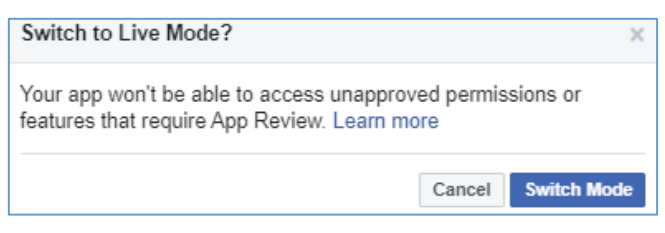

**Figure 14: Switch Mode to LIVE**

<span id="page-15-1"></span>- Your Facebook Login App is now Live

<span id="page-15-2"></span>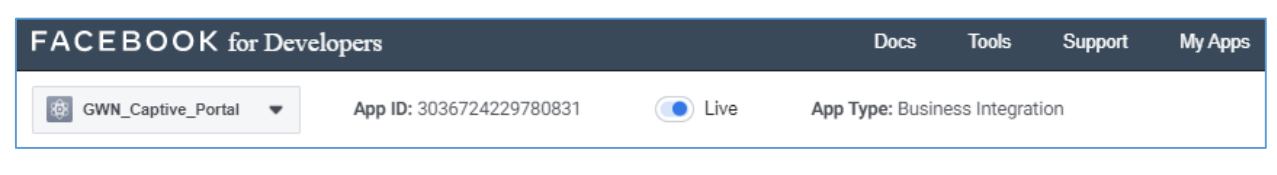

**Figure 15:Facebook Login App - Live**

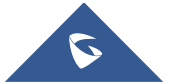

### <span id="page-16-0"></span>**Configure Captive Portal Policy with Facebook Authentication**

### <span id="page-16-1"></span>**Using GWN Master GUI (Standalone mode)**

#### **1. Captive Portal**

This includes both cases: If the master is the GWN7000 router or a GWN76XX Access Point. First, users need to take note of the APP ID and Secret ID from Facebook app  $\rightarrow$  basic settings, to use them when configuring captive portal policy. Then, navigate on the GWNXXXX master web GUI under Captive Portal menu  $\rightarrow$  Policy List and add new policy with Facebook authentication and configure the following required options.

- **Authentication Type:** Social Login Authentication
- Enable **Facebook Authentication.**
- Enter the Facebook **App ID** and **Secret**.
- Portal Page Customization: **/social\_auth.html**
- Enable **HTTPS**

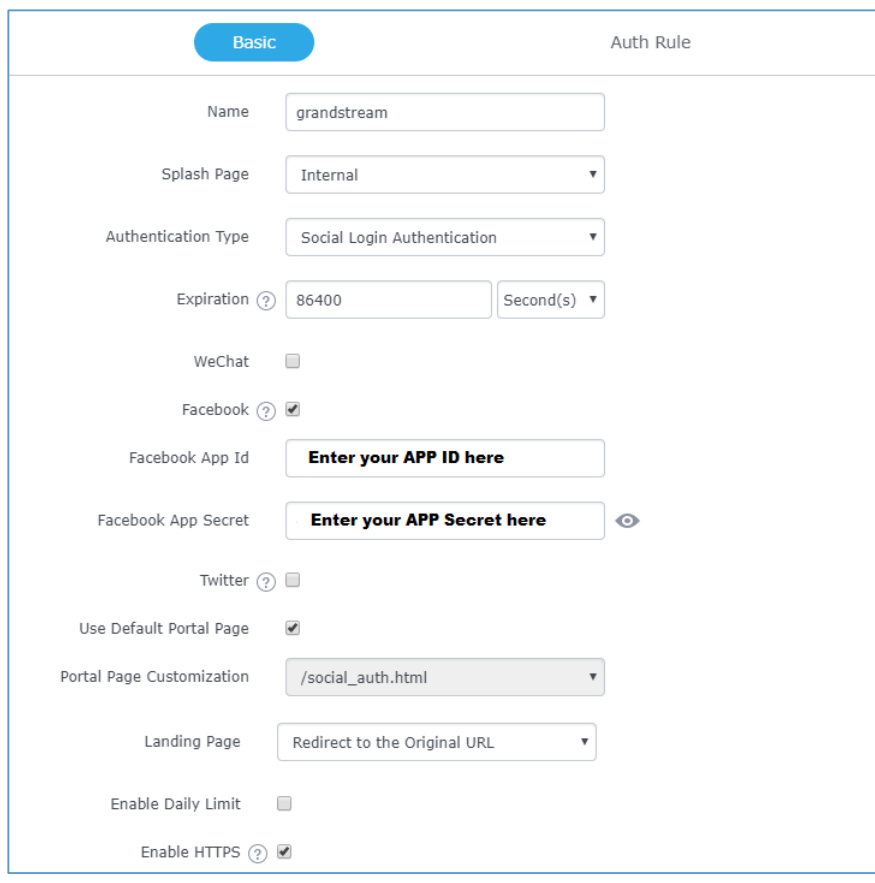

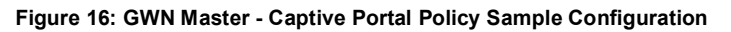

<span id="page-16-2"></span>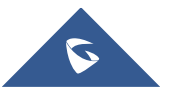

 **Pre-Authentication Rules:** When using Facebook authentication for captive portal policy, The GWN76XX Access point will automatically setup the needed domains under preauthentication rules to allow communication with Facebook server during the authentication process and before deciding to allow or deny the Wi-Fi client the access to Internet.

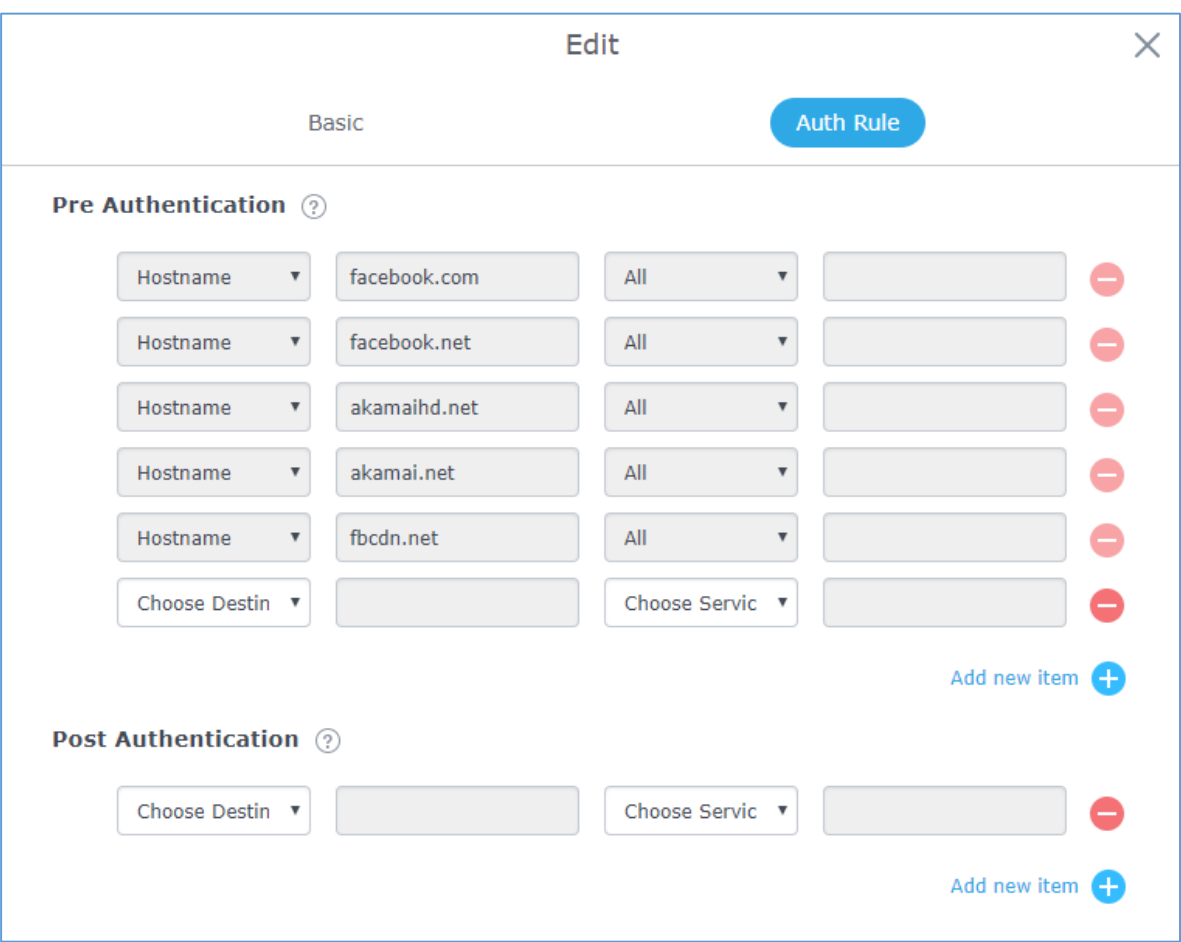

Following figure shows the list of the included domains:

**Figure 17: GWN Master – Pre Authentication Rules for Facebook Authentication**

<span id="page-17-0"></span>We will check on the next steps how to assign the configured policy to SSIDs.

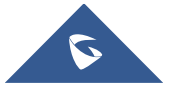

#### **2. Assign Captive Portal Policy to SSIDs:**

Once the captive portal policy has been configured with correct settings for Facebook Authentication, users can assign the created policy to a SSID under Wi-Fi settings tab.

Navigate to **SSIDs** menu and under Wi-Fi settings click on "Enable Portal Policy", then select the configured policy from the drop-down policy as shown on the following figure.

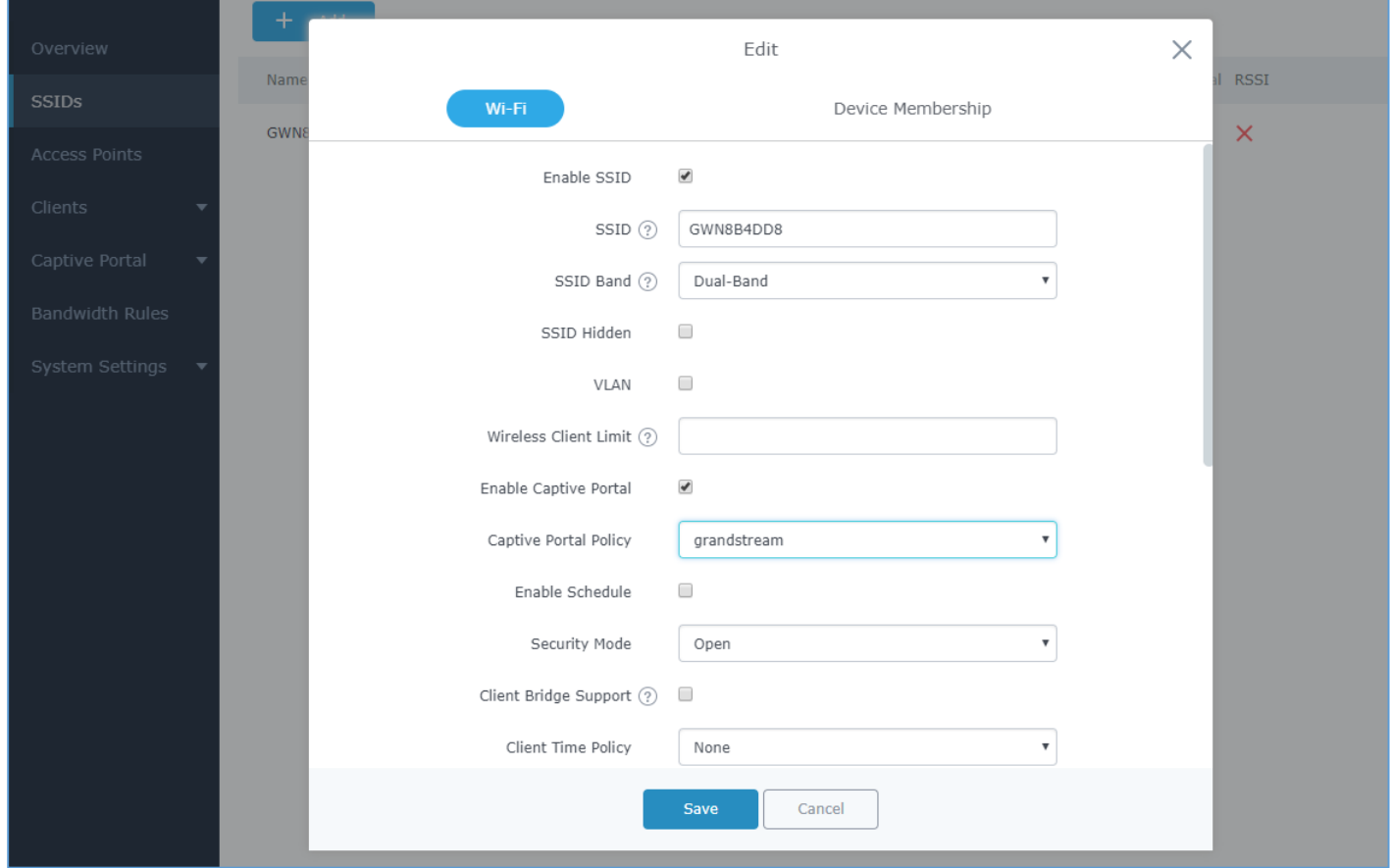

**Figure 18: GWN Master - Enable Captive Portal on Wi-Fi Settings**

<span id="page-18-0"></span>After this is done, save and apply the settings then the AP will broadcast the new Wi-Fi settings for the users. Once a client tries to connect to the Internet via Wi-Fi, they will be request to login using their Facebook account.

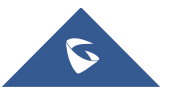

### <span id="page-19-0"></span>**Using GWN Management Platform**

This includes both Grandstream management platforms: GWN.Cloud and GWN Manager.

First, users must configure the basic settings for the Facebook app and make sur to take notes of the APP ID and Secret ID to use them when configuring the splash page before moving on the captive portal policy settings.

- **1. Splash Page:**
	- Enable **Facebook Login.**
	- Enter the Facebook **App ID** and **Secret**.

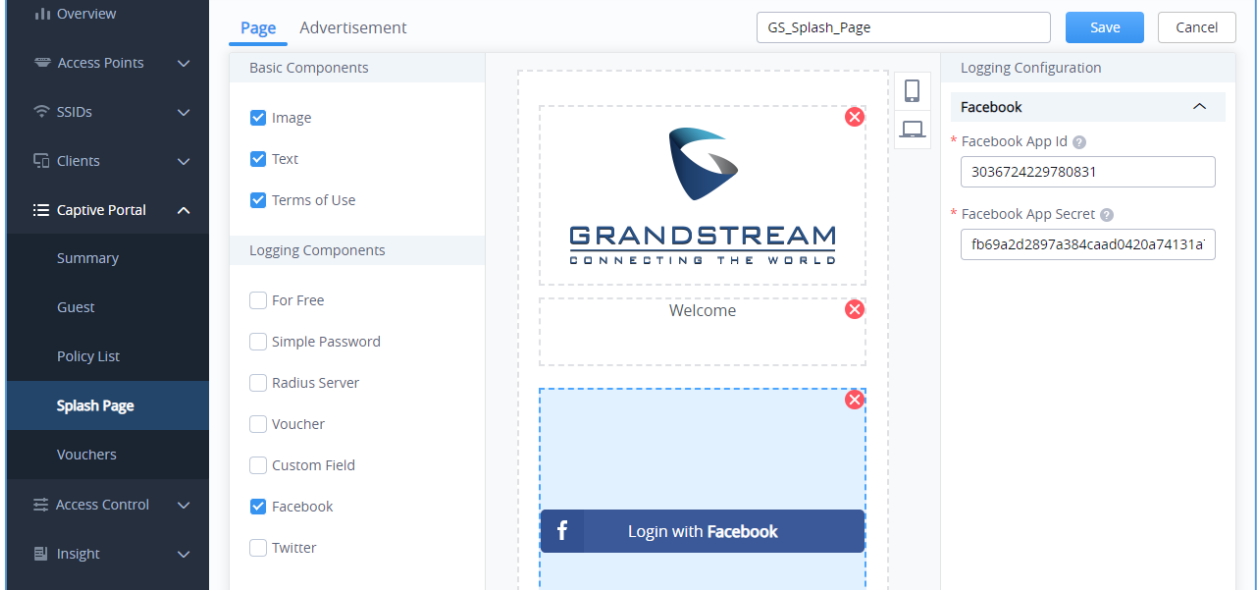

**Figure 19: GWN Platform - Splash Page Configuration**

#### <span id="page-19-1"></span>**2. Captive Portal Policy**

- **Name** the Policy and decide the **Client expiration** time
- Set **Splash Page** to Internal
- Select your splash page (including the Facebook Login)
- Choose the **landing page**: Redirect to the original URL
- Enable **HTTPS**
- **Default Pre-Authentication Rules**

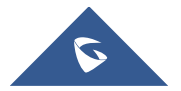

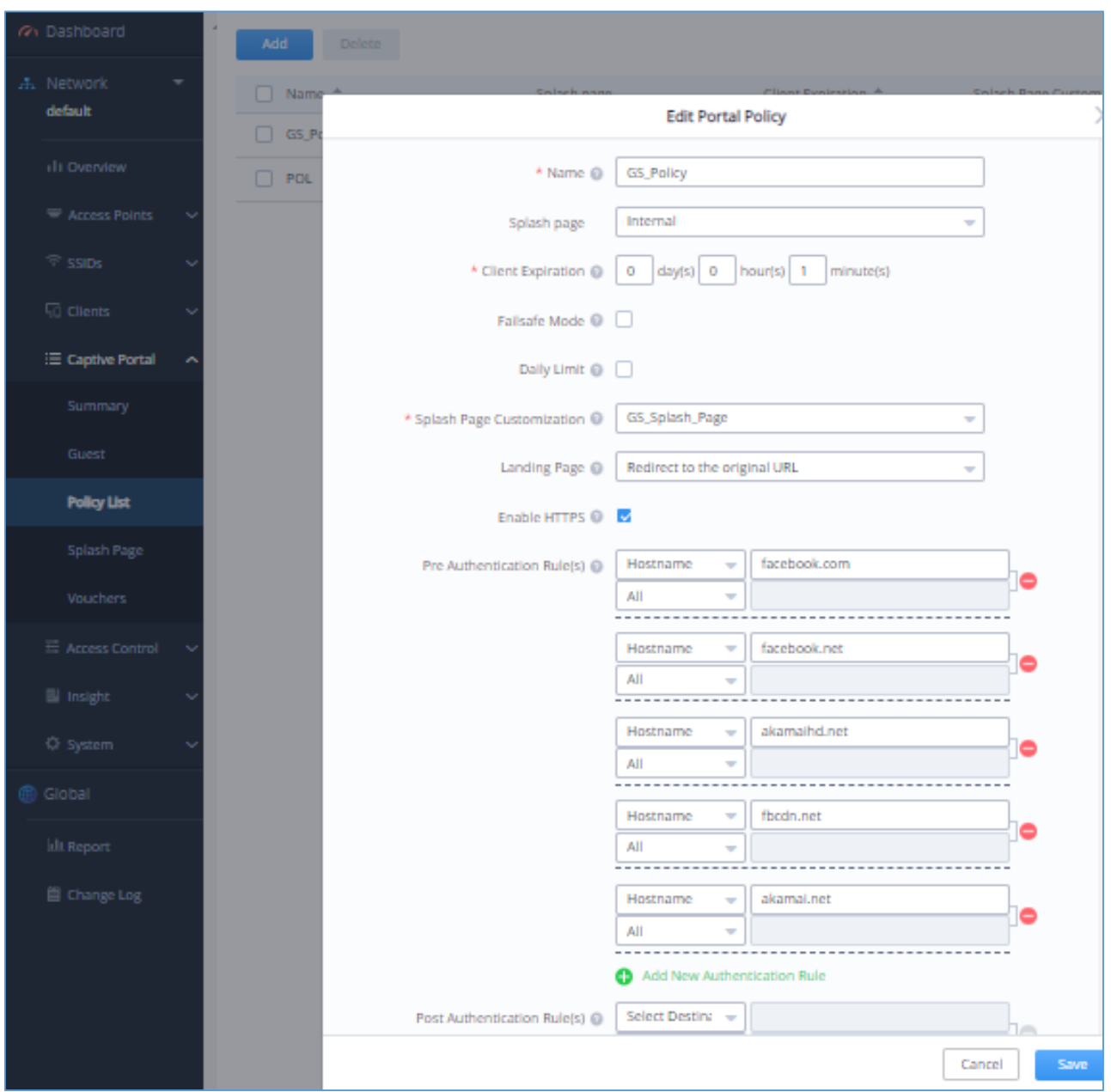

**Figure 20: GWN Platform - Captive Portal Policy Sample Configuration**

#### <span id="page-20-0"></span>**3. Assign the Captive Portal Policy to SSIDs**

Once the captive portal policy has been configured with correct settings for Facebook Authentication, users can assign the created policy to a SSID under Wi-Fi settings tab.

Navigate to **SSIDs** menu and under Wi-Fi settings click on "Enable Portal Policy", then select the configured policy from the drop-down policy as shown on the following figure:

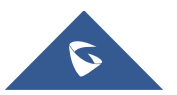

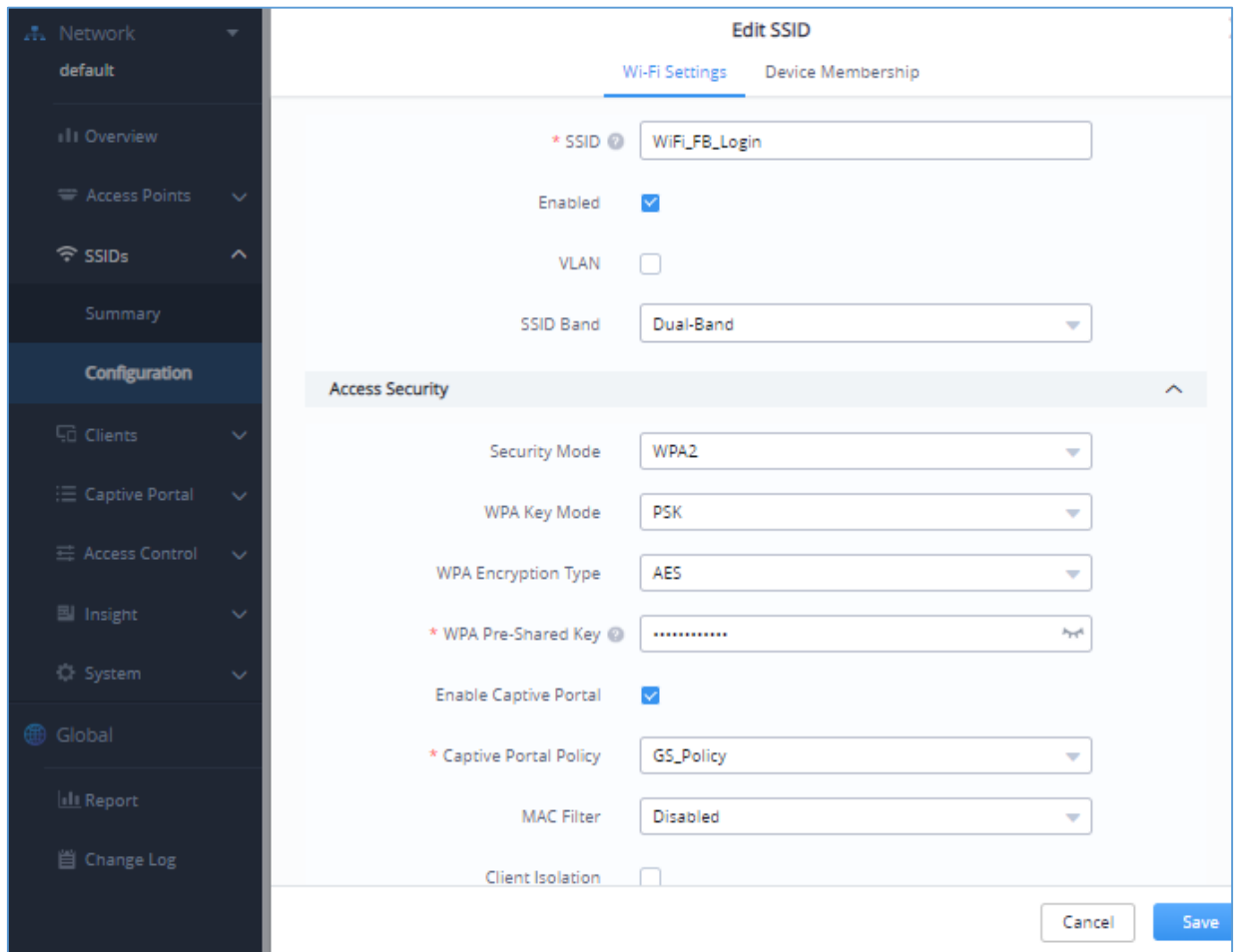

**Figure 21: GWN Platform - Enable Captive Portal on Wi-Fi Settings**

<span id="page-21-0"></span>After this is done, save and apply the settings then the AP will broadcast the new Wi-Fi settings for the users.

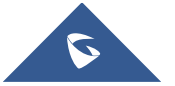

# **Wi-Fi Client**

<span id="page-22-0"></span>Once a client tries to connect to the Internet via our previously configured Wi-Fi SSID, they will be request to login using their Facebook account. (In this example we will be using Win10 Laptop as a Wi-Fi client):

1. Select the related SSID and enter the correct password

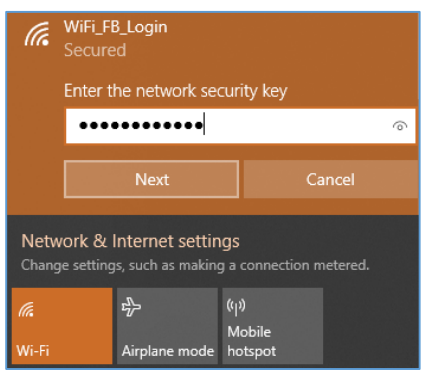

**Figure 22: Connect to the SSID**

- <span id="page-22-1"></span>2. The following page will popup asking for Facebook Login before allowing access to the network:
- Accept the Terms of use The, click on **Login with Facebook**

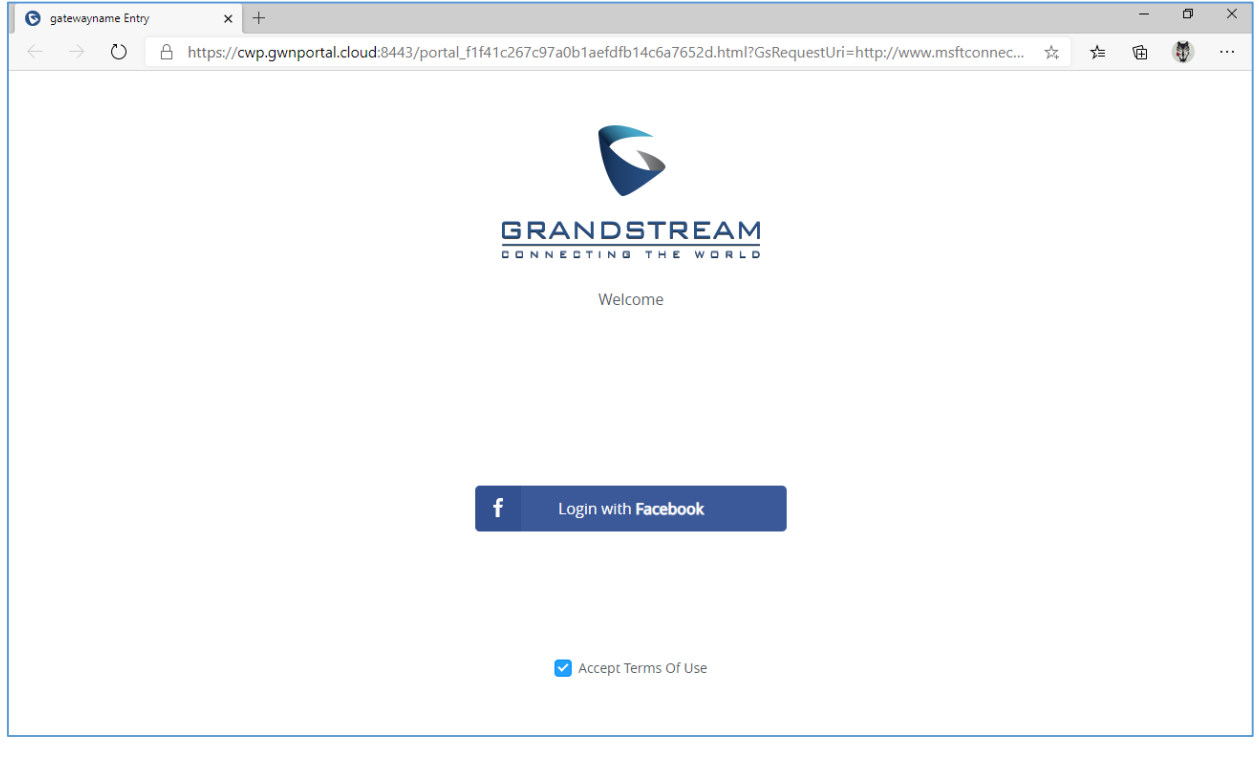

**Figure 23: Login with Facebook**

<span id="page-22-2"></span>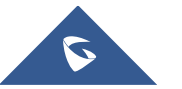

3. You will be redirected to Facebook login page to enter your account credentials as shown on the following figure:

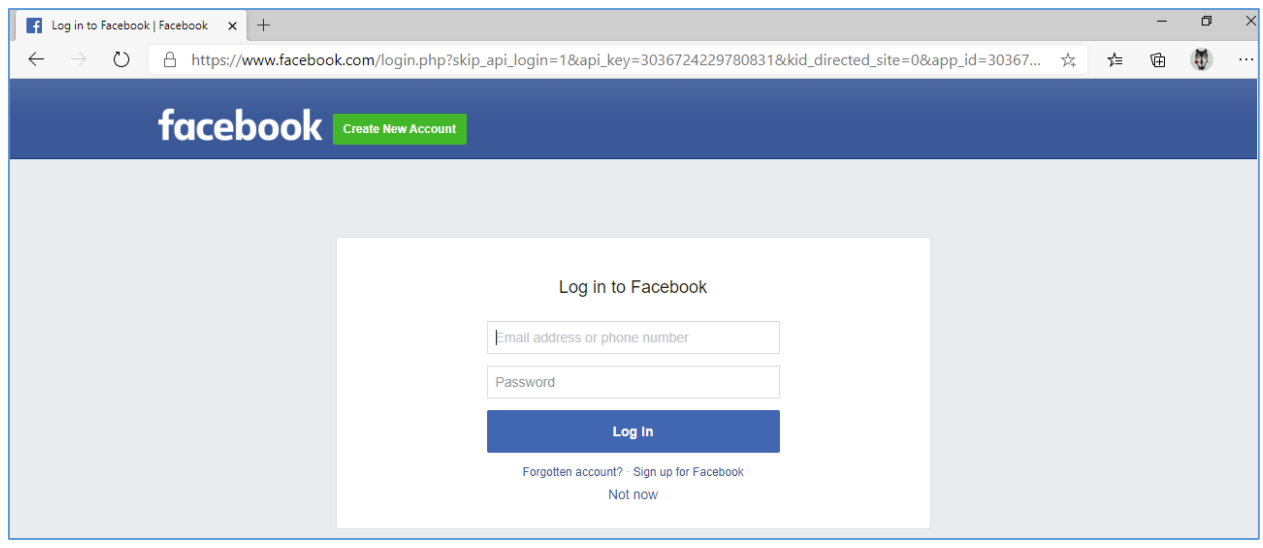

**Figure 24: Facebook Login page**

<span id="page-23-0"></span>4. If authentication credentials are correct, a prompt will announce Authentication succeed then the

user will be forwarded according to the **Landing Page configuration** on the captive portal **policy**:

<span id="page-23-1"></span>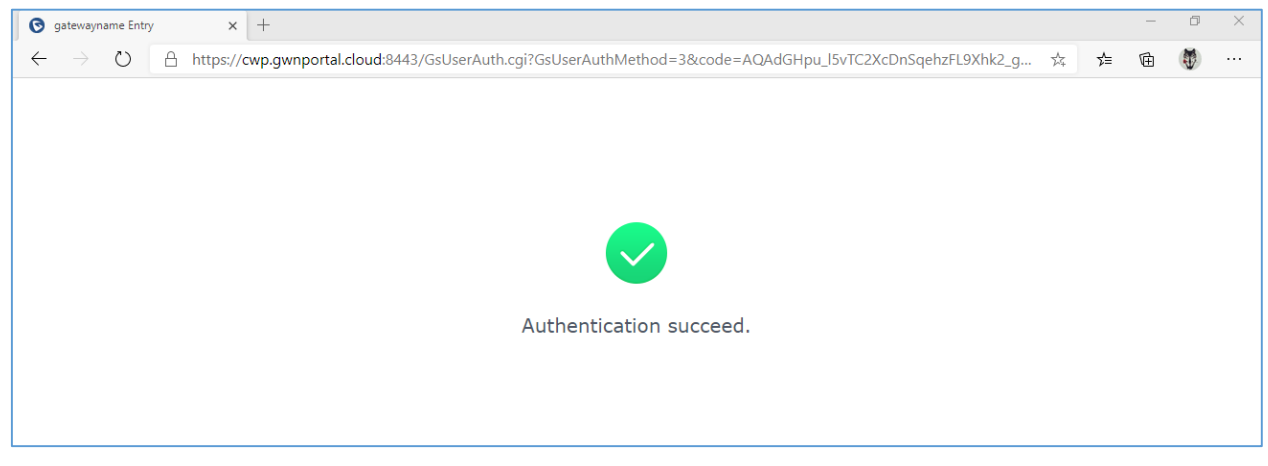

**Figure 25: Authentication succeed**

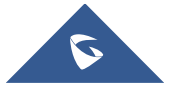

### **Facebook analytics**

<span id="page-24-0"></span>Users could benefit from Facebook analytics feature in order to get dashboard data and reports along with the ability to download reports in CSV files while customizing the date range.

To use Facebook analytics, go to the link[: https://www.facebook.com/analytics](https://www.facebook.com/analytics)

Same as **FACEBOOK for Developers GUI Tools Analytics**

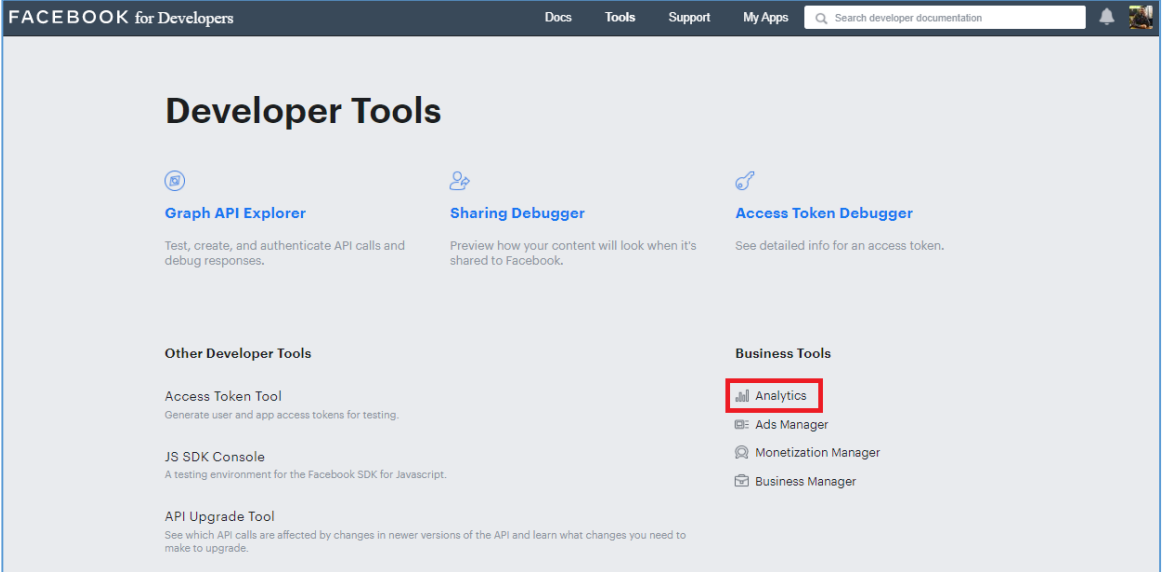

**Figure 26: Facebook Tools**

<span id="page-24-1"></span>Then you can gather, customize and download reports using Facebook developers' platform. Refer to the

figure bellow:

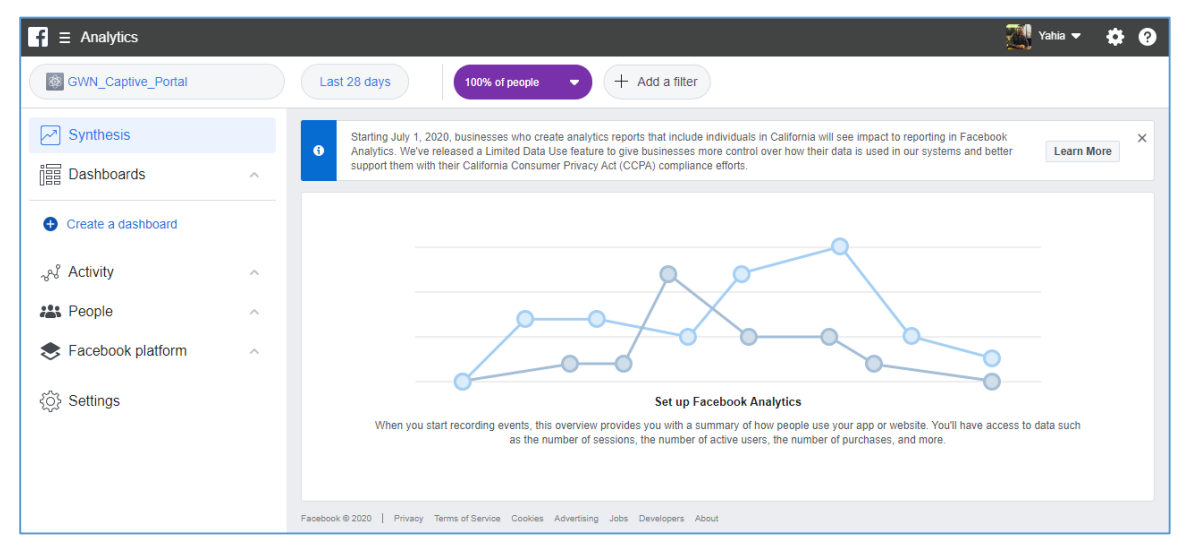

**Figure 27: Facebook Analytics**

<span id="page-24-2"></span>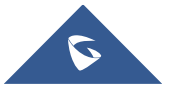